# **INSPIRON™**

# **OPSÆTNINGSVEJLEDNING**

Model PP19S

# **Bemærk, forsigtig og advarsel**

**OBS!** OBS! angiver vigtige oplysninger, som hjælper dig med at bruge computeren bedre.

**FORSIGTIG: FORSIGTIG angiver enten en mulig beskadigelse af hardware eller tab af data og oplyser dig om, hvordan du kan undgå dette problem.**

**ADVARSEL: ADVARSEL angiver mulig tingskade, legemsbeskadigelse eller død.**

#### **Oplysningerne i dette dokument kan ændres uden varsel.**

#### **© 2008–2009 Dell Inc. Alle rettigheder forbeholdes.**

\_\_\_\_\_\_\_\_\_\_\_\_\_\_\_\_\_\_

Enhver form for gengivelse uden skriftlig tilladelse fra Dell Inc. er strengt forbudt.

Anvendte varemærker i denne tekst: Dell, DELL logoet, Inspiron, YOURS IS HERE og DellConnect er handelsmærker, der tilhører Dell Inc. Intel er et registreret handelsmærke og Atom er et handelsmærke, der tilhører Intel Corporation i USA og andre lande. Microsoft, Windows, Windows Vista og Windows Vista startknaplogoet er enten handelsmærker eller registrerede handelsmærker, ejet af Microsoft Corporation i USA og/eller andre lande. Bluetooth er et registreret handelsmærke, der ejes af Bluetooth SIG, Inc. og anvendes af Dell under licens. SRS Premium Sound, SRS og (O)-symbolet er handelsmærker, der tilhører SRS Labs, Inc.

Andre handelsmærker og firmanavne kan være brugt i dette dokument til at henvise til enten de fysiske eller juridiske personer, som gør krav på mærkerne og navnene, eller til deres produkter. Dell Inc. fraskriver sig alle krav på ejendomsret til alle andre varemærker og handelsnavne end Dells egne.

**April 2009 Delnr. F187M Rev. A01**

# **Indholdsfortegnelse**

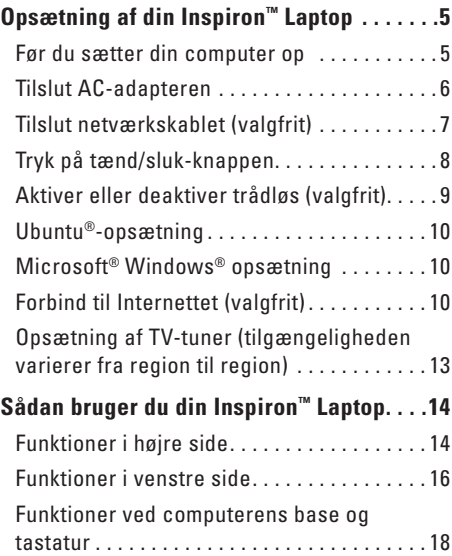

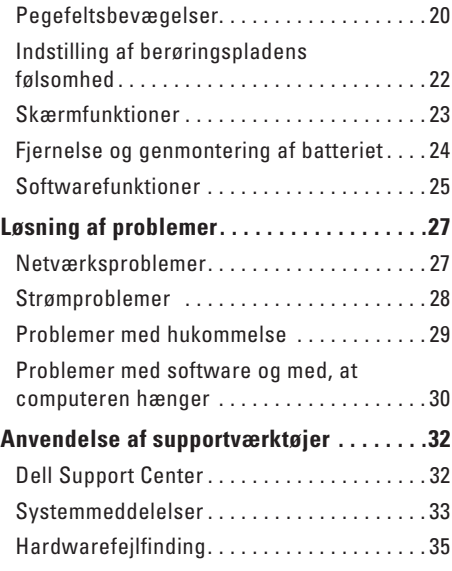

### **Indholdsfortegnelse**

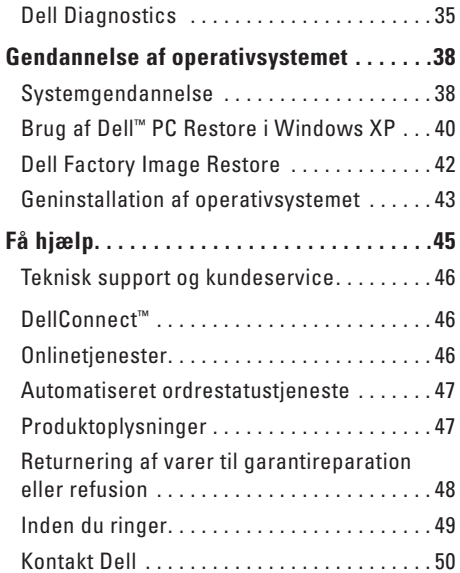

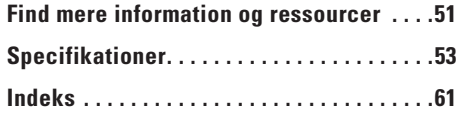

# <span id="page-4-0"></span>**Opsætning af din Inspiron™ Laptop**

Dette afsnit indeholder oplysninger om opsætning af din Inspiron Mini 10-laptop.

### **Før du sætter din computer op**

Når du placerer computeren, skal du sørge for nem adgang til en strømkilde, tilstrækkelig ventilation og et plant underlag, hvor computeren kan placeres.

Begrænsning af luftstrømmen omkring Inspiron laptop kan medføre, at den overophedes. For at forhindre overophedning, skal du sørge for mindst 10,2 cm bag computeren og mindst 5,1 cm på alle andre sider. Du bør aldrig anbringe din computer i et lukket rum som f.eks. et skab eller en skuffe når den er tilsluttet strømnettet.

**ADVARSEL: Undgå at blokere lufthullerne, at skubbe genstande ind i dem eller lade støv samle sig i dem. Opbevar ikke Dell™-computeren et sted med lav luftgennemstrømning, f.eks. en lukket mappe eller taske, når den er tændt. Begrænsning af luftgennemstrømningen kan beskadige computeren eller forårsage brand.**

**FORSIGTIG: Placering eller stabling af tunge, skarpe genstande på computeren kan medføre permanent skade på den.**

### <span id="page-5-0"></span>**Tilslut AC-adapteren**

Tilslut AC-adapteren til computeren, og tilslut den derefter til en stikkontakt eller en strømstødssikring.

**ADVARSEL: AC-adapteren fungerer med stikkontakter over hele verden. Imidlertid er der forskel på stikkontakterne og stikdåserne i de forskellige lande. Brug af et inkompatibelt kabel eller forkert tilslutning til en strømskinne eller et elektrisk vægudtag kan medføre ildebrand eller skader på udstyret.**

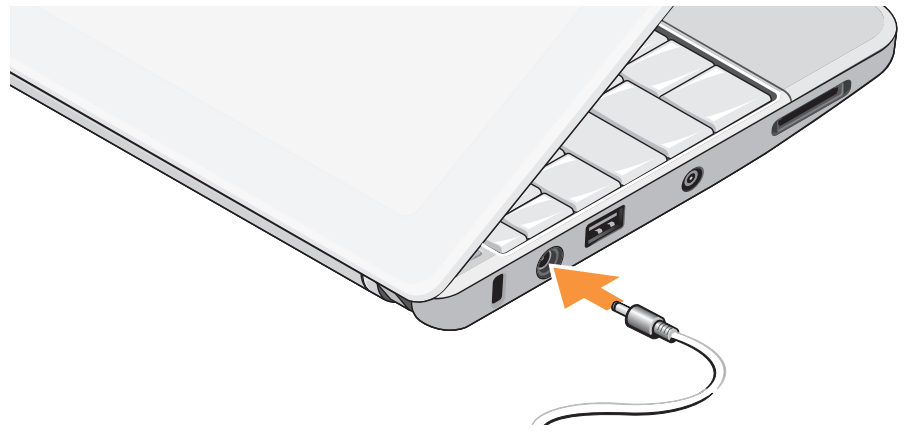

### <span id="page-6-0"></span>**Tilslut netværkskablet (valgfrit)**

For at bruge en kabelbaseret netværksforbindelse, skal du tilslutte netværkskablet.

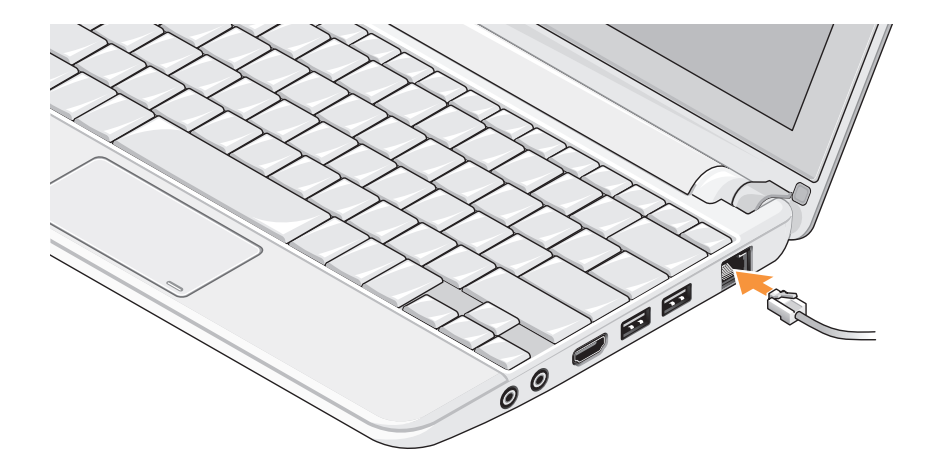

<span id="page-7-0"></span>**Opsætning af din Inspiron™ Laptop**

### **Tryk på tænd/sluk-knappen**

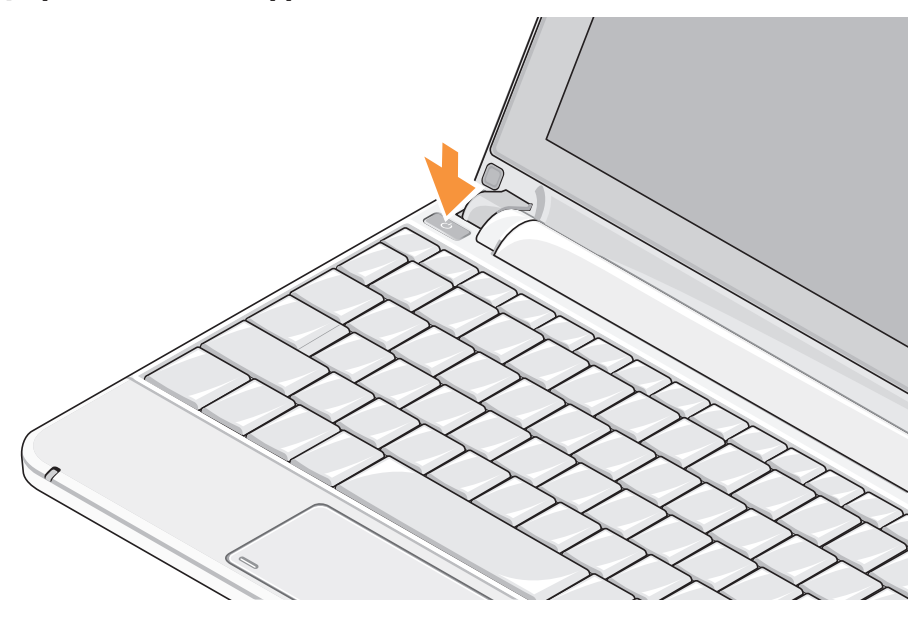

# <span id="page-8-1"></span><span id="page-8-0"></span>**Aktiver eller deaktiver trådløs (valgfrit)**

Sådan aktiverer du trådløs:

- **1.** Tænd for computeren.
- **2.** Dobbeltklik på **ichte i Systembakken** eller tryk <F2>.

Dialogboksen **Trådløs aktiver/deaktiver** bliver vist.

- **3.** Vælg de(n) mulighed(er), du ønsker at aktivere:
	- **Aktiver Bluetooth**
	- **Aktiver trådløst LAN/WiMax**
	- **Aktiver trådløst WAN/GPS**
- **4.** Klik på **OK**.

Sådan deaktiverer du trådløs:

- **1.** Dobbeltklik på **ichte li**konet i systembakken eller tryk <F2>. Dialogboksen **Trådløs aktiver/deaktiver** bliver vist.
- **2.** Vælg de(n) mulighed(er), du ønsker at deaktivere:
	- **Aktiver Bluetooth**
	- **Aktiver trådløst LAN/WiMax**
	- **Aktiver trådløst WAN/GPS**
- **3.** Klik på **OK**.
- **OBS!** Afhængigt af din computers M konfiguration, vises WiMax-muligheden eventuelt ikke.

# <span id="page-9-0"></span>**Ubuntu®-opsætning**

Din computer er forkonfigureret med Ubuntu operativsystem, hvis du bad om Ubuntu da du bestilte din computer. Se Ubuntu Quick Start Guiden der blev leveret sammen med din computer for mere specifik information om operativsystemet.

# **Microsoft® Windows® opsætning**

Din computer er forkonfigureret med Microsoft Windows operativsystem, hvis du bad om det da du bestilte din computer. Når du skal konfigurere Windows for første gang, skal du følge vejledningen på skærmen. Disse trin er obligatoriske og kan tage op til 15 minutter at gennemføre. Skærmbillederne fører dig gennem en række fremgangsmåder, herunder accept af licensaftaler, indstilling af præferencer og konfiguration af en internetforbindelse.

### **FORSIGTIG: Afbryd ikke operativsystemets opsætningsproces. Hvis du gør du det, kan computeren blive ubrugelig.**

# **Forbind til Internettet (valgfrit)**

**OBS!** Internetudbydere og internetudbyderes tilbud varierer fra land til land.

For at oprette forbindelse til internettet skal du bruge et eksternt modem eller en netværksforbindelse samt en internetudbyder (ISP).

### **Konfiguration af en kabelbaseret internetforbindelse**

Hvis du bruger en opkaldsforbindelse, skal du tilslutte en telefonlinje til det eksterne USBmodem (ekstraudstyr) og til telefonstikket i væggen, inden du konfigurerer din internetforbindelse. Hvis du bruger en DSLeller kabel-/satelitmodemforbindelse, skal du kontakte din internet- eller mobiltelefonudbyder for at få vejledning til konfigurationen.

### **Konfiguration af en trådløs internetforbindelse**

Inden du kan bruge din trådløse internetforbindelse skal du oprette forbindelse til din trådløse router. Sådan konfigurerer du forbindelsen til en trådløs router:

- **1.** Sørg for at trådløst er aktiveret på din computer (se "Aktiver eller deaktiver trådløs (valgfrit)" på side [9\)](#page-8-1).
- **2.** Gem og luk alle åbne filer, og luk alle åbne programmer.
- **3.** Klik på Start-knappen og klik derefter på **Forbind til**.
- **4.** Følg instruktionerne på skærmen for at færdiggøre konfigurationen.

### **Konfiguration af internetforbindelsen**

Sådan konfigurerer du en internetforbindelse med en skrivebordsgenvej fra en internetudbyder:

**1.** Gem og luk alle åbne filer, og luk alle åbne programmer.

- **2.** Dobbeltklik på ISP-ikonet på Microsoft Windows skrivebord.
- **3.** Følg instruktionerne på skærmen for at færdiggøre konfigurationen.

Hvis du ikke har en internetudbydergenvej på skrivebordet, eller hvis du vil konfigurere en internetforbindelse hos en anden internetudbyder, skal du bruge fremgangsmåden i følgende afsnit:

- *C* OBS! Hvis du ikke kan oprette forbindelse til internettet, men har kunnet gøre det uden problemer tidligere, kan der være en afbrydelse i tjenesten hos internetudbyderen. Kontakt din internetudbyder for at kontrollere driftsstatussen, eller forsøg at oprette forbindelse igen senere.
- **OBS!** Sørg for at have dine internetudbyderoplysninger klar. Hvis du ikke har en internetudbyder, kan guiden **Opret forbindelse til internettet** hjælpe dig med at få en.

### Windows Vista®

- **1.** Gem og luk alle åbne filer, og luk alle åbne programmer.
- **2.** Klik på **Start** <sup>**→**</sup> → **Kontrolpanel**.
- **3.** Under **Netværk og internet** skal du klikke på **Opret forbindelse til internettet**.

Vinduet **Opret forbindelse til internettet** vises.

- **4.** Klik på enten **Bredbånd (PPPoE)** eller **Opkaldsforbindelse** afhængigt af, hvordan du vil oprette forbindelse:
	- a. Vælg **Bredbånd**, hvis du vil bruge en forbindelse via DSL, satellitmodem, kabel-tvmodem eller trådløs Bluetooth® forbindelse.
	- b. Vælg **Opkaldsforbindelse**, hvis du vil bruge et valgfrit USB-opkaldsmodem eller ISDN.
- *<b>OBS!* Hvis du ikke ved, hvilken type forbindelse, du skal vælge, skal du klikke på **Hjælp mig med at vælge** eller kontakte din internetudbyder.

**5.** Følg vejledningen på skærmen, og brug de konfigurationsoplysninger, du har fået af din internetudbyder, til at færdiggøre konfigurationen.

### Windows XP

- **1.** Gem og luk alle åbne filer, og luk alle åbne programmer.
- **2.** Klik på **Start**→ **Kontrolpanel**.
- **3.** Under **Netværk og internetforbindelser**, skal du vælge **Opsæt eller skift internetforbindelse**. Vinduet **Internetegenskaber** vises.
- **4.** Klik på **Sæt op**.

Guiden **Ny forbindelse** vises.

- **5.** Klik **Forbind** til internettet.
- **6.** Klik på den relevante valgmulighed i det næste vindue:
	- Hvis du ikke har en internetudbyder, skal du klikke på **Vælg fra en liste over internetudbydere (ISP)**.
- <span id="page-12-0"></span>– Hvis du allerede har modtaget opsætningsinformation fra din internetudbyder, men ikke har en opsætnings-CD, skal du klikke på **Forbind manuelt til internettet**.
- Hvis du har cd'en, skal du klikke på **Brug cd'en, som jeg modtog fra Internetudbyderen**.
- **7.** Klik på **Næste**.

Hvis du valgte Sæt min forbindelse op manuelt, fortsættes til trin 6. Ellers følges instruktionerne på skærmen for at færdiggøre opsætningen.

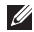

- *<b>OBS!* Hvis du ikke ved, hvilken type forbindelse, du skal vælge, skal du kontakte din internetudbyder.
- **8.** Klik på en valgmulighed under **Hvordan vil du forbinde til internettet?**, og klik på **Næste**.
- **9.** Brug de opsætningsoplysninger, du har fået af din internetudbyder, til at færdiggøre opsætningen.

# <span id="page-12-1"></span>**Opsætning af TV-tuner (tilgængeligheden varierer fra region til region)**

Du kan opsætte TV-tuneren med PowerCinema. Sådan opsætter du din TV-tuner første gang:

- **1.** Klik på PowerCinema-ikonet i **Start**→ **Alle programmer**.
- **2.** Gå til **Hovedmenu**→ **Underholdning**→ **Live TV** og følg instruktionerne på skærmen.

Sådan re-konfigurerer du dine TV-tunerindstillinger:

- **1.** Klik på PowerCinema-ikonet i **Start**→ **Alle programmer**.
- **2.** Gå til **Hovedmenu**→ **Underholdning**→ **Live TV**.
- **3.** Klik på **Avanceret** i kontrolmenuen.
- **4.** Vælg **Indstillinger**.
- **5.** Klik på **Kør konfigurationsguiden**, og følg instruktionerne på skærmen.

# <span id="page-13-0"></span>**Sådan bruger du din Inspiron™ Laptop**

Din Inspiron Mini 10 har indikatorer og knapper, der giver dig information og lader dig udføre almindelige opgaver. Stikkene på din computer tillader dig at forbinde yderligere enheder.

## **Funktioner i højre side**

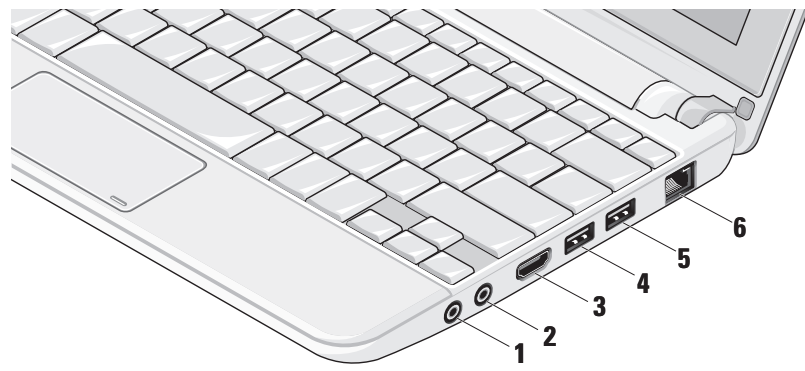

- **1 Audio Out/Headphone-stik**  Tilslutter et par hovedtelefoner eller sender lyd til en strømforsynet højttaler eller et lydsystem.
- **2 Audio ind/mikrofonstik**  Bruges til at tilslutte en mikrofon eller et inputsignal, der kan anvendes sammen med lydprogrammer.
- **3 HDMI-stik** Forbinder til et TV for både 5.1 lyd- og videosignaler.
	- - **OBS!** Hvis det bruges sammen med en skærm, læses kun videosignalet.
- **4 USB-2.0 -stik**  Bruges til at tilslutte en USB-enhed som f.eks. en mus, et tastatur, en printer, et eksternt drev eller en MP3-afspiller.

- **5 Strøm-USB-stik**  Forbinder til USBenheder, der kræver mere strøm. Denne port understøtter op til 2 A spænding.
- **6 Netværksstik**  Hvis du bruger et kabelbaseret netværkssignal, bruges det til at tilslutte computeren til en netværkseller bredbåndsenhed.

<span id="page-15-0"></span>**Sådan bruger du din Inspiron™ Laptop**

## **Funktioner i venstre side**

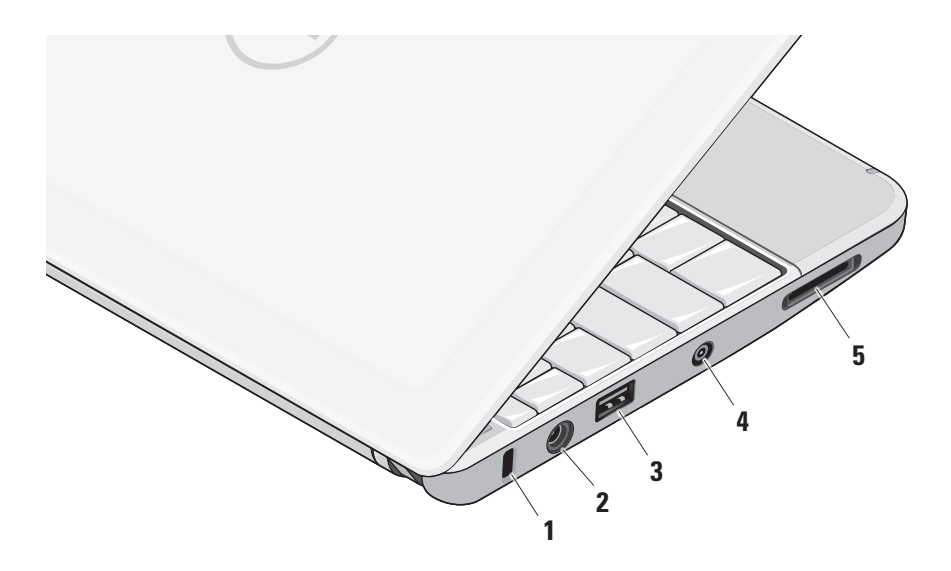

- **1 Sikkerhedskabelslot** Giver dig mulighed for at tilslutte en tyverisikringsenhed til computeren.
	- **OBS!** Inden du køber en tyverisikring, skal du kontrollere, at den fungerer med sikkerhedskabelslotten.
- **2 AC-adapterstik** Forbinder til AC-adapteren, som giver strøm til din computer og oplader batteriet.
- **3 USB-2.0 -stik** Bruges til at tilslutte en USB-enhed som f.eks. en mus, et tastatur, en printer, et eksternt drev eller en MP3-afspiller.
- **4 Antenneindgangsstik (på understøttede modeller) –** Forbinder til en ekstern antenne med et MCX-stik, så du kan se programmer med TV-tunerkortet (valgfrit). For flere informationer om opsætning af TV-tunerkort, se "Opsætning af TV-tuner (Tilgængelighed varierer fra region til region)" på side [13](#page-12-1).

**5** SD/SDHC/MMC/MS/MSPro **3-i-1 Media-**

**kortlæser –** En hurtig og praktisk måde at få vist og dele digitale fotos, musik, videoer og dokumenter, der er lagret på følgende digitale hukommelseskort:

- • Secure Digital (SD)-hukommelseskort
- SDHC-kort (Secure Digital High Capacity)
- • Multi Media Card (MMC)
- • Memory Stick
- • Memory Stick PRO

### <span id="page-17-0"></span>**Funktioner ved computerens base og tastatur**

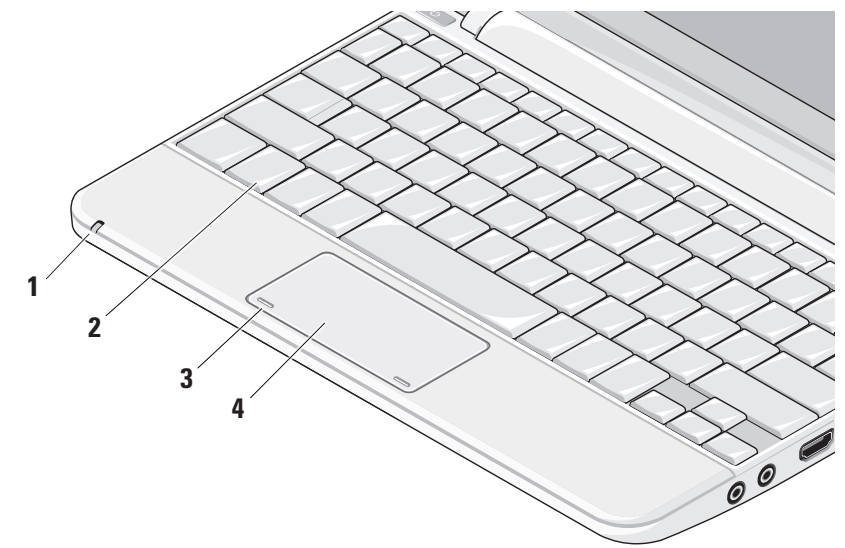

**1 Batteristatuslampe –** Lyser konstant eller blinkende for at indikere batteriets opladningsstatus. Lampen indikerer følgende tilstande når computeren oplades eller bruges med:

en AC-adapter

- • Lyser hvidt: Computeren er tændt og batteriet oplader.
- • Blinker hvidt: Computeren er i standbytilstand.
- • Slukket: Computeren er slukket og batteriet er tilstrækkeligt opladet.

et batteri

- • Lyser hvidt: Systemet er tændt.
- • Blinker hvidt: Computeren er i standbytilstand.
- • Blinkende mørkegult: Batterispændingen er lav. Forbind til en AC-adapter for at oplade batteriet.
- • Slukket: Systemet er slukket.
- **2 Tastatur**  Indstillingerne for dette tastatur kan tilpasses ved hjælp af systemets opsætningsfunktion.
- **3 Pegefeltknapper** Giver adgang til venstreog højreklikfunktioner ligesom på en mus.
- **4 Pegefelt** Giver adgang til de samme funktioner som en mus. Understøtter funktionerne **Rul**, **Spring**, **Zoom**, **Roter** og **Skrivebord**. For flere informationer, se "Pegefeltsbevægelser" på side [20](#page-19-1).

# <span id="page-19-1"></span><span id="page-19-0"></span>**Pegefeltsbevægelser**

### **Rulning**

Lader dig rulle dig igennem indhold. Rulningsfunktionen indeholder:

**Panorering –** Tillader dig at flytte fokus på det valgte objekt, hvis hele objektet ikke er synligt.

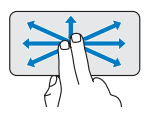

Bevæg to fingre i den ønskede retning for at panorere-rulle det valgte objekt.

**Autorulning vertikalt –** Lader dig rulle op og ned i det aktive vindue.

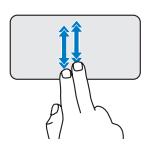

Bevæg to fingre hurtigt op eller ned for at aktivere vertikal autorulning.

Bank let på pegefeltet for at stoppe autorulningen.

**Autorulning horisontalt –** Lader dig rulle til højre og venstre i det aktive vindue.

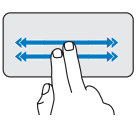

Bevæg to fingre hurtigt til højre eller venstre for at aktivere horisontal autorulning. Bank let på pegefeltet for at stoppe autorulningen.

### **Bladre**

Lader dig bladre fremad eller tilbage i indhold baseret på, i hvilken retning du bevæger fingrene på pegefeltet.

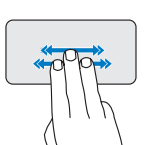

Bevæg tre fingre hurtigt i den retning, du ønsker at bladre i indholdet i det aktive vindue.

**Sådan bruger du din Inspiron™ Laptop** 

### **Zoom**

Lader dig forstørre eller formindske skærmens indhold. Zoomfunktionen indeholder:

**Knibe –** Lader dig zoome ind eller ud ved at bevæge to fingre fra hinanden eller sammen på pegefeltet.

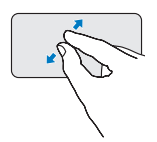

Zoom ind: Bevæg to fingre fra hinanden for at forstørre visningen af det aktive vindue.

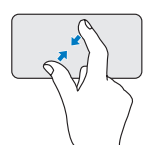

Zoom ud: Bevæg to fingre sammen for at formindske visningen af det aktive vindue.

### **Roter**

Lader dig rotere aktivt indhold på skærmen. Roterefunktionen indeholder:

**Vrid –** Lader dig rotere aktivt indhold i 90-graders trin ved hjælp af to fingre, hvor den ene finger holdes på et sted og den anden roterer.

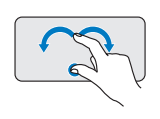

Hold tommelfingeren på et sted, bevæg pegefingeren i en buet bevægelse til højre eller venstre for at rotere de valgte 90 grader med eller imod uret.

### **Skrivebord**

Lader dig minimere alle åbne vinduer, så skrivebordet bliver synligt.

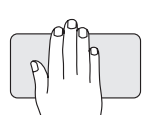

Placer din hånd i en vilkålig retning på pegefeltet og hold den fast et øjeblik.

# <span id="page-21-0"></span>**Indstilling af berøringspladens følsomhed**

Håndledssporingsfunktionen lader dig indstille berøringspladens følsomhed og er god til at forhindre uønskede pegebevægelser under skrivning.

Sådan indstiller du berøringspladens følsomhed:

- **1.** Click **Start** → **Kontrolpanel** → **Mus** og vælg **Elantech**-fanen.
- **2.** Klik på **Muligheder**... og i **Elan Smart-Pad**vinduet, der vises, ruller du ned og vælger **PalmTracking** (Håndledssporing).
- **3.** Træk skyderen for **PalmTracking Sensitivity** (Håndledssporingens følsomhed) for at øge eller sænke berøringspladens følsomhed.

#### **Sådan bruger du din Inspiron™ Laptop**

### <span id="page-22-0"></span>**Skærmfunktioner**

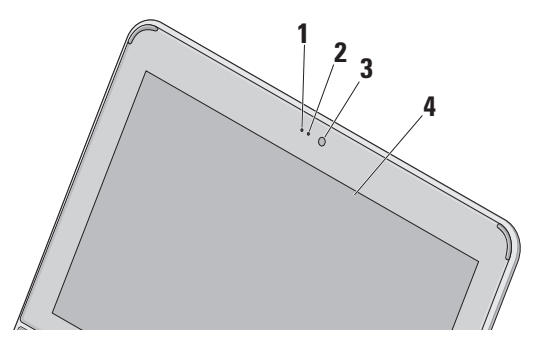

- **1 Mikrofon** Yder kvalitetslyd til videochat og stemmeoptagelse.
- **2 Kameraaktivitetslampe** Viser om kameraet er tændt og slukket.
- **3 Kamera** Indbygget kamera til videooptagelse, konferencer og chat.
- **4 Skærm** Din skærm kan være baseret på de valg, du foretog, da du købte computeren. Yderligere oplysninger finder du i *Dell Technology Guide*.

# <span id="page-23-0"></span>**Fjernelse og genmontering af batteriet**

- **ADVARSEL: Hvis du bruger et inkompatibelt batteri, kan det øge risikoen for brand eller eksplosion. Denne computer bør kun bruge et batteri, der er købt hos Dell. Brug ikke batterier fra andre computere.**
- **ADVARSEL: Inden du fjerner batteriet, skal du slukke computeren og fjerne eksterne kabler (inklusive AC-adapteren).**

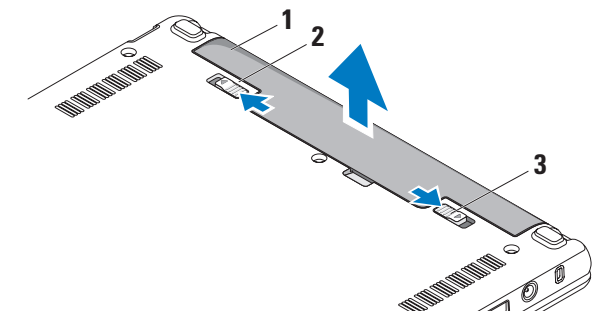

- **1** batteri
- **2** batterifrigørelseshåndtag
- **3** batterifrigørelseslås

<span id="page-24-0"></span>Sådan fjerner du batteriet:

- **1.** Luk computeren ned, og vend den om.
- **2.** Skub batterifrigørelseshåndtaget, indtil det klikker på plads.
- **3.** Skub batterifrigørelseshåndtaget til ulåst position.
- **4.** Træk batteriet op og ud af batteribåsen.

Hvis du vil udskifte batteriet, skal du skubbe det ind i batterirummet, indtil det klikker på plads. Skub derefter batterifrigørelseslåsen til låst.

# **Softwarefunktioner**

*C* OBS! Du kan finde flere oplysninger om de funktioner, der er beskrevet i dette afsnit, i *Dell Technology Guide* på harddisken eller på Dells supportwebsted på **support.dell.com**.

### **Produktivitet og kommunikation**

Du kan bruge computeren til at oprette præsentationer, brochurer, lykønskningskort, flyers og regneark afhængigt af hvilke programmer, der

er installeret på den. Kontroller din indkøbsordre for software, der er installeret på computeren.

Når du har oprettet forbindelse til internettet, kan du få adgang til websteder, konfigurere en e-mail-konto, overføre og hente filer og så videre.

### **Underholdning og multimedier**

Du kan bruge computeren til at se videoer, spille spil, lytte til musik og internetradiostationer.

### **Tilpasning af skrivebordet**

Du kan brugertilpasse dit skrivebord med hensyn til udseende, opløsning, baggrund, skærmskåner og meget mere.

### Windows Vista

- **1.** Højreklik på et åbent område på skrivebordet for at få adgang til egenskaber-vinduet.
- **2.** Klik på **Personlige indstillinger** for at åbne vinduet **Tilpas udseende og lyde** og få mere at vide om tilpasningsmulighederne.

### <span id="page-25-0"></span>Windows XP

- **1.** Højreklik på et åbent område på skrivebordet for at få adgang til egenskaber-vinduet.
- **2.** Klik på **Egenskaber** for at åbne vinduet **Vis egenskaber** og få mere at vide om tilpasningsmulighederne.

### **Tilpasning af energiindstillingerne**

Du kan bruge strømmulighederne i dit operativsystem til at konfigurere strømindstillingerne på din computer. Windows har tre standardmuligheder:

**• Balanceret** — Denne strømstyringsindstilling giver fuld ydelse, når du har brug for det, og sparer strøm i perioder med inaktivitet.

### **• Strømbesparelse** — Denne

strømstyringsindstilling sparer strøm på computeren ved at reducere systemydelsen. På den måde maksimeres computerens batterilevetid og den mængde energi, computeren bruger i løbet af dens levetid, reduceres.

**• Høj ydeevne** — Denne strømstyringsindstilling giver den højeste systemydelse på computeren ved at tilpasse processorhastigheden til din aktivitet og ved at maksimere systemydelsen.

### **Sikkerhedskopiering af data**

Det anbefales, at du med jævne mellemrum sikkerhedskopierer filer og mapper på computeren. Sådan sikkerhedskopierer du filer:

### Windows Vista

- **1.** Klik på Start  $\bigoplus$  → Kontrolpanel→ System **og vedligeholdelse**→ **Velkomstside**→ **Overfør filer og indstillinger**.
- **2.** Klik på **Sikkerhedskopier filer** eller **Sikkerhedskopier computeren**.
- **3.** Klik på **Fortsæt i din Brugerkontokontrol**dialogboks og følg instruktionerne i guiden **Sikerhedskopier filer**.

### Windows XP

- **1.** Klik på **Start**→ **Alle programmer**→ **Tilbehør**→ **Systemværktøjer**→ **Systemgendannelse**.
- **2.** Følg instruktionerne i Guiden **Sikkerhedskopier filer**.

# <span id="page-26-1"></span><span id="page-26-0"></span>**Løsning af problemer**

#### **ADVARSEL: Kun uddannede servicefagfolk bør fjerne computerens dæksel. Se**  *Servicehåndbogen* **på Dell Supports hjemmeside på support.dell.com for avancerede serviceinstruktioner.**

## **Netværksproblemer**

### **Trådløse forbindelser**

### **Hvis den trådløse netværksforbindelse går tabt**

Den trådløse router er offline, eller trådløse forbindelser er deaktiveret på computeren.

- • Kontroller din trådløse router for at sikre, at den er tændt og tilsluttet din datakilde (kabelmodem eller netværkshub).
- • Der kan være atmosfæriske forstyrrelser, der blokerer eller generer din trådløse forbindelse. Prøv at flytte computeren tættere hen til din trådløse router.
- • Genetabler forbindelsen til den trådløse router:
	- a. Sørg for at trådløst er aktiveret på din computer (se "Aktiver eller deaktiver trådløs (valgfrit)" på side [9\)](#page-8-1).
	- b. Gem og luk alle åbne filer, og luk alle åbne programmer.
	- c. Klik på Start-knappen og klik derefter på **Forbind til**.
	- d. Følg instruktionerne på skærmen for at færdiggøre konfigurationen.

### **Kabelbaserede forbindelser**

#### **Hvis netværksforbindelsen er gået tabt** — Kablet er løst eller beskadiget.

• Kontroller kablet for at sikre, at det er sat i og ikke er beskadiget.

#### <span id="page-27-0"></span>**Løsning af problemer**

Linkintegritetslampen på det integrerede netværksstik giver dig mulighed for at kontrollere, at forbindelsen fungerer, og giver oplysninger om status:

- • Grøn Der findes en god forbindelse mellem et 10-Mbps netværk og computeren.
- • Orange Der findes en god forbindelse mellem et 100-Mbps netværk og computeren.
- • Slukket Computeren finder ikke en fysisk forbindelse til netværket.
- *<b>OBS!* Linkintegritetslampen på netværksstikket gælder kun for den kabelbaserede forbindelse. Linkintegritetslampen angiver ikke status for trådløse forbindelser.

## **Strømproblemer**

**Hvis strømlampen er slukket** — Computeren er slukket, eller den modtager ikke strøm.

• Hvis computeren er tilsluttet en strømskinne, skal du kontrollere, at strømskinnen er

tilsluttet en stikkontakt, og at der er tændt for den. Omgå også strømbeskyttelsesenheder og forlængerledninger for at sikre at computeren tænder rigtigt.

- • Kontroller, om stikkontakten virker, ved at teste den med et andet apparat som f.eks. en lampe.
- • Kontroller AC-adapterens kabeltilslutninger. Hvis der er en lampe på AC.-adapteren, skal du kontrollere at AC-adapterlampen lyser.

**Hvis strømlampen lyser permanent hvidt og computeren ikke svarer** — Svarer skærmen muligvis ikke. Tryk på strømknappen indtil computeren slukker og tænd den derefter igen.

**Hvis strømlampen blinker hvidt** — Computeren er på standby. Tryk på en taste på tastaturet, bevæg markøren med pegepladen eller en forbundet mus eller tryk på strømknappen for at genoptage normal betjening.

<span id="page-28-0"></span>**Hvis strømlampen blinker mørkegult** — En af de aktive enheder fungerer ikke korrekt eller batteriet er ved at være løbet tør for strøm.

- • Hvis computeren har strøm, kan der være en enhed, der ikke fungerer korrekt eller er installeret forkert.
- • Hvis batteriladningen er lav, forbindes computeren til AC-adapteren.

**Hvis du oplever forstyrrelser, der forhindrer modtagelse på din computer** — Et uønsket signal danner forstyrrelse ved at blokere eller forstyrre andre signaler. Nogle mulige årsager til forstyrrelser kan være:

- • Strøm-, tastatur- og museforlængerledninger.
- • For mange enheder, der er tilsluttet den samme strømskinne.
- • Flere strømskinner, der er tilsluttet samme stikkontakt.

# **Problemer med hukommelse**

#### **Hvis du får en meddelelse om utilstrækkelig hukommelse —**

- • Gem og luk alle åbne filer og gå ud af alle åbne programmer, du ikke anvender for at se om det løser problemet.
- • Oplysninger om mindstekravene til hukommelsen finder du i softwaredokumentationen. Om nødvendigt, kan du installere yderligere hukommelsen (Se *Servicehåndbog* på Dells supportwebsted på **support.dell.com**).

#### **Hvis du oplever andre problemer med hukommelsen** —

• Kontroller, om hukommelsesmodulet er kompatibelt med computeren. Computeren understøtter DDR2-hukommelse. Yderligere oplysninger om, hvilken type hukommelse, der understøttes på computeren finder du under "Specifikationer" på side [53.](#page-52-1)

<span id="page-29-0"></span>**Løsning af problemer**

- • Sæt hukommelsesmodulerne på plads igen (se *Servicehåndbogen* på Dell Supportwebsted på **support.dell.com**).
- • Kør Dell Diagnostics (se "Dell Diagnostics" på side [35\)](#page-34-1).

# <span id="page-29-1"></span>**Problemer med software og med, at computeren hænger**

**Hvis computeren ikke starter** — Sørg for, at strømkablet er tilsluttet korrekt til computeren og til det elektriske strømudtag.

**Hvis et program ophører med at svare** — Afslut programmet:

- **1.** Tryk på <Ctrl><Shift><Esc> samtidig.
- **2.** Klik på **Programmer**.
- **3.** Klik på det program, der ikke længere svarer.
- **4.** Klik på **Afslut job**.

### **Hvis et program bliver ved med at gå ned** —

Se i softwaredokumentationen. Om nødvendigt, afinstaller og geninstaller programmet.

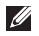

*C* OBS! Software indeholder almindeligvis

installationsoplysninger i dokumentationen eller på mediet (CD eller DVD).

*C* OBS! Din computer kan have eller ikke have et optisk drev. Benyt et eksternt optisk drev eller en anden lagringsenhed for de procedurer, der involverer media.

**Hvis computeren holder op med at reagere eller der vises en helt blå skærm** —

**FORSIGTIG: Du kan miste data, hvis du ikke kan udføre en nedlukning af operativsystemet.**

Hvis du ikke kan få en reaktion ved at trykke på en tast på tastaturet eller ved at bevæge musen, skal du trykke på og holde tænd/sluk-knappen nede i 8-10 sekunder indtil computeren slukkes og derefter genstarte computeren.

### **Hvis et program er designet til en tidligere version af Microsoft® Windows® operativsystem —**

Kør Guiden Programkompatibilitet. Guiden Programkompatibilitet konfigurerer et program, <span id="page-30-0"></span>så det kører i et miljø, der minder om ikke-Windows Vista/ikke-XP operativsystemmiljøer.

Windows Vista

- **1.** Klik **Start** → **Kontrolpanel**→ **Programmer**→ **Brug et ældre program med denne version af Windows**. Klik på **Næste** på velkomstskærmbilledet.
- **2.** Følg vejledningen på skærmen.

Windows XP

- **1.** Klik på **Start**→ **Alle programmer**→ **Tilbehør**→ **Guiden programkompatibilitet**.
- **2.** Klik på **Næste** på velkomstskærmbilledet.
- **3.** Følg vejledningen på skærmen.

### **Hvis du har andre problemer med software** —

- • Sikkerhedskopier dine filer med det samme.
- • Brug et virus-scanningsprogram for at kontrollere harddisken eller cd'erne.
- • Gem og luk alle åbne filer og programmer, og sluk computeren via menuen **Start**.
- • Se dokumentationen til softwaren, eller kontakt softwareproducenten for at få oplysninger om fejlfinding:
	- Sørg for at programmet er kompatibelt med operativsystemet på din computer.
	- Kontroller, at computeren opfylder de minimumskrav til hardwaren, der er en forudsætning for at køre softwaren. Se dokumentationen til softwaren for oplysninger.
	- Kontroller, at programmet er installeret og konfigureret rigtigt.
	- Undersøg at enhedsdriverne ikke er i konflikt med programmet.
	- Hvis det er nødvendigt, skal du afinstallere Dell Support Center og derefter geninstallere det.
	- Skriv eventuelle fejlmeldinger ned, der vises, for at hjælpe med fejlfindingen, når du kontakter Dell.

# <span id="page-31-0"></span>**Anvendelse af supportværktøjer**

**OBS!** Instruktionerne i denne sektion er til computere med Windows Vista operativsystem.

# **Dell Support Center**

**Dell Support Center** hjælper dig med at finde den service, support og de systemspecifikke oplysninger, du har brug for. Du kan finde flere oplysninger om **Dell Support Center** og om de tilgængelige værktøjer ved at klikke på **Services** fanen på **support.dell.com**.

Klik på **ikonet på proceslinjen for at køre** programmet. Startsiden indeholder links, der giver adgang til:

• Selvhjælp (Fejlfinding, Sikkerhed, Systemydelse, Netværk/internet, Sikkerhedskopiering/Gendannelse og Windows operativsystem)

- • Advarsler (tekniske supportadvarsler med relevans for din computer)
- • Assistance fra Dell (Technical Support med DellConnect™, kundeservice, uddannelse og selvstudier, hvordan du får hjælp med Dell on Call og onlinescanning med PCCheckUp)
- Om dit system (systemdokumentation, garantioplysninger, systemoplysninger, opgraderinger og tilbehør)

Øverst på **Dell Support Center**´s hjemmeside kan du se computerens modelnummer samt servicekoden og koden til ekspresservice.

Du kan finde flere oplysninger om **Dell Support Center** i Dell Technology Guide på harddisken eller på Dells supportwebsted på **support.dell.com**.

### <span id="page-32-0"></span>**Systemmeddelelser**

Hvis din computer har et problem eller en fejl, viser den eventuelt en systemmeddelelse, der vil hjælpe dig med at identificere årsagen samt hvad der skal til for at løse problemet.

*<b>OBS!* Hvis den meddelelse, du får, ikke findes blandt følgende eksempler, kan du se i dokumentationen til enten operativsystemet eller det program, der kørte, da meddelelsen blev vist. Alternativt kan du kigge i Dell Technology Guide som er installeret på din computer eller på Dell Supports hjemmeside på **support.dell.com**.

**Alert! Previous attempts at booting this system have failed at checkpoint [nnnn]. For help in resolving this problem, please note this checkpoint and contact Dell Technical Support (Alarm! Tidligere forsøg på at starte dette system slog fejl ved kontrolpunkt [nnnn]. Bemærk kontrolpunktet og kontakt Dells tekniske support for at få hjælp til at løse problemet)** — Det lykkedes ikke computeren

at afslutte startproceduren tre gange i træk grundet den samme fejl, se "Kontakt Dell" på side [50](#page-49-1) for at få hjælp.

#### **CMOS checksum error (Fejl ved CMOS-**

**kontrolsum)** — Mulig fejl ved bundkortet eller lavt RTC-batteri. Sæt batteriet i igen. (Se *Dell Technology Guide* på din harddisk eller på Dells supportwebsted på **support.dell.com** eller se "Kontakt Dell" på side [50](#page-49-1) for assistance).

**Hard-disk (HDD) drive failure (Harddiskfejl)** — Mulig harddiskfejl under harddisk-POST, (se "Kontakt Dell" på side [50](#page-49-1) for at få hjælp).

#### **Hard-disk (HDD) drive read failure**

**(Harddiskfejl)** — Mulig læsefejl under harddiskboottest, (se "Kontakt Dell" på side [50](#page-49-1) for at få hjælp).

**Keyboard failure (Tastaturfejl)** — Tastaturfejl eller løst kabel.

**No boot device available (Ingen startenhed til stede)** — Der er ingen partition, der kan startes fra, på harddisken, harddiskkablet sidder løst,

eller der findes ikke nogen enhed, der kan startes fra.

- • Hvis harddisken er din startenhed, skal du sørge for, at kablerne er tilsluttet, og at drevet er installeret korrekt og partitioneret som en startenhed.
- • Åbn system installationsprogrammet, og kontroller, at startrækkefølgen er korrekt (se *Dell Technology Guide* på Dells supportwebsted på **support.dell.com**).

### **No timer tick interrupt (Ingen**

**timertaktslagafbrydelse)** — Der kan være en fejlfunktion ved en chip på systemkortet eller en fejl ved bundkortet (se "Kontakt Dell" på side [50](#page-49-1) for assistance).

### **USB over current error (USB-**

**overspændingsfejl)** — Fjern USB-enheden.

USB-enheden kræver mere strøm for at fungere korrekt. Brug en ekstern strømkilde til at tilslutte USB-enheden, eller (hvis enheden har to USBkabler) tilslut dem begge.

**NOTICE - Hard Drive SELF MONITORING SYSTEM has reported that a parameter has exceeded its normal operating range. Dell recommends that you back up your data regularly. A parameter out of range may or may not indicate a potential hard drive problem (MEDDELELSE - Harddiskens SELVOVERVÅGNINGSSYSTEM har rapporteret, at et parameter har overskredet dens normale driftsområde. Dell anbefaler at du regelmæssigt tager back-up af dine data. Et parameter, der er uden for det gyldige område, kan være et tegn på et potentielt harddiskproblem)** — S.M.A.R.T-fejl, mulig harddiskfejl. Denne funktion kan aktiveres eller deaktiveres i BIOS-konfigurationen (se "Kontakt Dell" på side [50](#page-49-1) for at få hjælp).

# <span id="page-34-0"></span>**Hardwarefejlfinding**

Hvis en enhed enten ikke findes under opsætning af operativsystemet eller findes, men er forkert konfigureret, kan du bruge **Hardwarefejlfinding** til at løse inkompabiliteten.

Sådan starter du Hardwarefejlfinding:

- **1.** Klik på Startknappen og klik derefter på **Hjælp og support**.
- **2.** Skriv hardwarefejlfinding i søgefeltet, og tryk på <Enter> for at starte søgningen.
- **3.** I søgeresultaterne skal du vælge den indstilling, der bedst beskriver problemet, og derefter udføre de resterende fejlfindingstrin.

# <span id="page-34-1"></span>**Dell Diagnostics**

Hvis du kommer ud for et problem med computeren, skal du udføre kontrollerne under "Problemer med software og med, at computeren hænger" på side [30](#page-29-1) og køre Dell Diagnostics, inden du kontakter Dell (se "Kontakt Dell" på side [50](#page-49-1)) for teknisk assistance.

Det anbefales at udskrive disse fremgangsmåder, før du begynder.

- *<b>OBS!* Dell Diagnostics fungerer kun på Dell-computere.
- *C* OBS! Drivers and Utilities-mediet er valgfrit og følger muligvis ikke med din computer.

Start system installationsprogrammet, undersøg computerens konfigurationsoplysninger, og kontroller, at den enhed, du vil teste, vises i systeminstallationsprogrammet og at den er aktiv. Se Systemopsætningsafsnittet i *Dell Technology Guide.*

Start Dell Diagnostics fra harddisken eller fra Drivers and Utilities-mediet.

### **Start af Dell Diagnostics fra harddisken**

Dell Diagnostics er placeret på en skjult partition med diagnosticeringsværktøjer på harddisken.

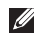

*<b>OBS!* Hvis din computer ikke kan vise et billede, se "Kontakt Dell" på side [50.](#page-49-1)

- **1.** Sørg for, at computeren er tilsluttet en stikkontakt, som du ved fungerer korrekt.
- **2.** Tænd (eller genstart) din computer.
- **3.** Når DELL™ logoet vises, skal du trykke på <F12> med det samme. Vælg **Diagnostics** fra boot-menuen og tryk <Enter>.
- *C* OBS! Hvis du venter for længe, og operativsystemets logo vises, skal du vente, indtil du ser skrivebordet i Microsoft® Windows®. Derefter skal du slukke for computeren og prøve igen.
- 

*<b>OBS!* Hvis du ser en meddelelse om, at der ikke blev fundet en partition med diagnosticeringsværktøjet, skal du køre Dell Diagnostics fra Drivers and Utilities-mediet.

**4.** Tryk på en vilkårlig tast for at starte Dell Diagnostics (Dell-diagnosticering) fra partitionen med diagnosticeringsværktøjet på harddisken.

### **Start af Dell Diagnostics fra Drivers and Utilities-mediet**

- *C* OBS! Din computer kan have eller ikke have et optisk drev. Benyt et eksternt optisk drev eller en anden lagringsenhed for de procedurer, der involverer media.
- **1.** Indsæt Drivers and Utilities-mediet.
- **2.** Luk computeren ned og genstart den. Når DELL-logoet vises, skal du trykke på <F2> med det samme.
- *OBS!* Hvis du venter for længe, og operativsystemets logo vises, skal du vente, indtil du ser skrivebordet i Microsoft® Windows®. Derefter skal du slukke for computeren og prøve igen.
- *<b>ZA* OBS! De næste trin ændrer kun startrækkefølgen én gang. Ved den næste opstart starter computeren i overensstemmelse med de enheder, der er angivet i systemkonfigurationsprogrammet.
- **3.** Når listen med startenheder vises, skal du fremhæve **CD/DVD/CD-RW** og trykke på <Enter>.
- **4.** Vælg **Boot from CD-ROM** (Start fra cd-rom) i den menu, der vises, og tryk på <Enter>.
- **5.** Tast 1 for at starte CD-menuen og tryk <Enter> for at fortsætte.
- **6.** Vælg **Run the 32 Bit Dell Diagnostics** (Kør 32 bit Dell Diagnostics) på den nummererede liste. Hvis der er anført flere versioner, skal du vælge den version, der passer til computeren.
- **7.** Når Dell Diagnostics **Main Menu** (Hovedmenu) vises, skal du vælge den test, du vil køre.

# <span id="page-37-0"></span>**Gendannelse af operativsystemet**

Du kan gendanne operativsystemet på følgende måder:

- • Systemgendannelse sætter computeren tilbage til en tidligere driftstilstand uden at påvirke datafiler. Brug Systemgendannelse som den første løsning til at gendanne operativsystemet og bevare datafilerne.
- • Dell Factory Image Restore sætter din harddisk tilbage til den driftstilstand, den var i, da du købte computeren. Denne fremgangsmåde sletter permanent alle data på harddisken og fjerner eventuelle programmer, som du har installeret, efter at du modtog computeren. Brug kun Dell Factory Image Restore, hvis Systemgendannelse ikke løste problemet med operativsystemet.
- • Hvis der fulgte en Operating System-disk med din computer, kan du bruge den til at gendanne dit operativsystem. Hvis du

bruger Operating System-mediet, slettes alle datafiler på harddisken imidlertid også. Brug kun disken, hvis Systemgendannelse ikke løste problemet med operativsystemet.

## <span id="page-37-1"></span>**Systemgendannelse**

Windows-operativsystemet indeholder funktionen Systemgendannelse, der giver dig mulighed for at bringe computeren tilbage til en tidligere tilstand (uden at påvirke datafilerne), hvis ændringer af hardware, software eller andre systemindstillinger har medført, at computeren befinder sig i en uønsket tilstand. Alle ændringer, som Systemgendannelse foretager på din computer, kan fortrydes.

**FORSIGTIG: Tag jævnligt sikkerhedskopier af dine datafiler. Systemgendannelse hverken overvåger eller gendanner datafilerne.**

*<b>OBS!* Fremgangsmåderne i dette dokument er skrevet til standardvisningen i Windows, og derfor passer de muligvis ikke, hvis du har indstillet din Dell™-computer til Windows klassisk visning.

#### **Start af systemgendannelse i Windows Vista**

- **1.** Klik på **Start** .
- **2.** I **Start søgning** boksen indtastes

Systemgendannelse og derefter trykkes <Enter>.

### **OBS!** Vinduet **Brugerkontokontrol**

vises muligvis. Hvis du har administratorrettigheder til computeren, skal du klikke på **Fortsæt**. Ellers skal du kontakte administratoren for at kunne fortsætte med den ønskede handling.

**3.** Klik på **Næste**, og følg de resterende skærmmeddelelser.

Hvis Systemgendannelse ikke løste problemet, kan du fortryde den seneste systemgendannelse.

#### **Start af systemgendannelse i Windows XP**

- **1.** Klik på **Start**→ **Alle programmer**→ **Tilbehør**→ **Systemværktøjer**→ **Systemgendannelse**.
- **2.** Klik på **Næste** på velkomstskærmbilledet.
- **3.** Følg vejledningen på skærmen.

#### **Tilbageføring af den sidste systemgendannelse i Windows Vista**

- *C* OBS! Inden du fortryder den seneste systemgendannelse, skal du gemme og lukke alle åbne filer og lukke alle åbne programmer. Undgå at ændre, åbne eller slette nogen filer eller programmer, før systemgendannelsen er gennemført.
- **1.** Klik på **Start** .
- **2.** I **Start søgning** boksen indtastes Systemgendannelse og derefter trykkes <Enter>.
- **3.** Klik på **Fortryd min sidste gendannelse**, og klik på **Næste**.

#### <span id="page-39-0"></span>**Tilbageføring af den sidste systemgendannelse i Windows XP**

- **OBS!** Inden du fortryder den seneste systemgendannelse, skal du gemme og lukke alle åbne filer og lukke alle åbne programmer. Undgå at ændre, åbne eller slette nogen filer eller programmer, før systemgendannelsen er gennemført.
- **1.** Klik på **Start**→ **Alle programmer**→ **Tilbehør**→ **Systemværktøjer**→ **Systemgendannelse**.
- **2.** I velkomstskærmen klikkes **Fortryd min sidste gendannelse** og derefter klikkes **Næste**.
- **3.** Følg vejledningen på skærmen.

# **Brug af Dell™ PC Restore i Windows XP**

- **ADVARSEL: Brug af Dell Factory Image Restore sletter permanent alle data på harddisken og fjerner alle programmer og drivere, der er installeret, efter at du modtog computeren. Hvis det er muligt, skal du sikkerhedskopiere datafilerne, før du bruger disse programmer. Brug kun PC Restore, hvis Systemgendannelse ikke løste problemet med operativsystemet.**
- **OBS!** Dell PC Restore fra Symantec og Dell Factory Image Restore er muligvis ikke tilgængelig i visse lande eller på visse computere.

Brug kun Dell PC Restore som en sidste udvej til gendannelse af operativsystemet. Disse funktioner sætter din harddisk tilbage til den driftstilstand, den var i, da du købte computeren. Alle programmer og filer, der er tilføjet, siden du modtog computeren—inklusive datafiler—slettes permanent fra harddisken. Datafiler omfatter dokumenter, regneark, e-mailmeddelelser, digitale billeder, musikfiler og så videre. Sikkerhedskopier om muligt alle data, før du bruger PC Restore.

Brug af PC Restore:

**1.** Tænd computeren.

Under opstartprocessen vises en blå bjælke med **www.dell.com** øverst på skærmen.

**2.** Straks når du ser den blå bjælke, trykkes <Ctrl><F11>. Hvis du ikke trykker på <Ctrl><F11> i tide, skal du lade computeren færdiggøre opstarten og så genstarte computeren.

#### **ADVARSEL: Hvis du ikke vil fortsætte med PC Restore, skal du klikke på Genstart.**

**3.** Klik på **Gendan** og klik så på **Bekræft**.

Gendannelsesprocessen tager cirka 6 til 10 minutter at udføre.

- **4.** Når du bliver bedt om det, skal du klikke på **Udfør** for at genstarte computeren.
- **OBS!** Luk ikke computeren ned manuelt.  $\mathbb Z$ Klik på **Udfør** og lad computeren færdiggøre genstarten.
- **5.** Når du bliver bedt om det, skal du klikke på **Ja**.

Computeren genstarter. Fordi computeren gendannes til den oprindelige driftsstatus, er de skærme, der vises, som f.eks. Slutbrugerlicensaftale, de samme, som blev vist, første gang der blev tændt for computeren.

**6.** Klik på **Næste**.

Skærmbilledet Systemgendannelse vises, og computeren genstarter.

Når computeren en genstartet, skal du klikke på **OK**.

# <span id="page-41-0"></span>**Dell Factory Image Restore**

- **FORSIGTIG: Brug af Dell Factory Image Restore sletter permanent alle data på harddisken og fjerner alle programmer og drivere, der er installeret, efter at du modtog computeren. Hvis det er muligt, skal du sikkerhedskopiere datafilerne, før du bruger denne mulighed. Brug kun Dell Factory Image Restore, hvis Systemgendannelse ikke løste problemet med operativsystemet.**
- *C* OBS! Dell Factory Image Restore er muliavis ikke tilgængelig i visse lande eller på visse computere.

Brug kun Dell Factory Image Restore som en sidste udvej til gendannelse af operativsystemet. Disse funktioner sætter din harddisk tilbage til den driftstilstand, den var i, da du købte computeren. Alle programmer og filer, der er tilføjet, siden du modtog computeren—inklusive datafiler—slettes permanent fra harddisken. Datafiler omfatter dokumenter, regneark, e-mailmeddelelser, digitale billeder, musikfiler og så

videre. Sikkerhedskopier om muligt alle data, før du bruger Factory Image Restore.

#### **Dell Factory Image Restore**

- **1.** Tænd computeren. Når Dell-logoet vises, skal du trykke på <F8> flere gange for at få adgang til vinduet **Avancerede indstillinger**.
- **2.** Vælg **Reparer computeren**.
- **3.** Vinduet **Systemgendannelsesindstillinger** åbnes.
- **4.** Vælg et tastaturlayout og klik på **Næste**.
- **5.** Hvis du vil have adgang til gendannelsesindstillingerne, skal du logge på som en lokal bruger. Hvis du vil have adgang til kommandoprompten, skal du skrive administrator i feltet **User name** og derefter klikke på **OK**.
- **6.** Klik på **Dell Factory Image Restore** Velkomstskærmbilledet i **Dell Factory Image Restore** vises.
- <span id="page-42-0"></span>*C* OBS! Afhængigt af din konfiguration kan det være nødvendigt at vælge **Dell Factory Tools** og derefter **Dell Factory Image Restore**.
- **7.** Klik på **Næste**. Skærmbilledet **Confirm Data Deletion** (Bekræft datasletning) vises.
- **OBS!** Hvis du ikke vil fortsætte med Factory  $\mathscr{M}$ Image Restore, skal du klikke på **Cancel**.
- **8.** Klik på afkrydsningsfeltet for at bekræfte, at du vil fortsætte med reformateringen af harddisken og gendanne systemsoftwaren til fabrikstilstanden, og klik derefter på **Næste**.

Gendannelsesprocessen begynder og kan tage fem minutter eller mere at fuldføre. Der vises en meddelelse, når operativsystemet og de fabriksinstallerede programmer er blevet gendannet til fabrikstilstanden.

**9.** Klik på **Afslut** for at genstarte systemet.

### **Geninstallation af operativsystemet Inden du går i gang**

Hvis du overvejer at geninstallere Windowsoperativsystemet for at rette et problem med en driver, der er installeret for nylig, bør du først prøve at bruge Windows XP Annuller opdatering. Hvis Annuller opdatering ikke løser problemet, kan du bruge Systemgendannelse til at bringe operativsystemet tilbage til den tilstand, det var i, inden du installerede den nye enhedsdriver. Se "Systemgendannelse" på side [38](#page-37-1).

**FORSIGTIG: Inden du udfører installation, skal du sikkerhedskopiere alle datafiler på den primære harddisk. Ved konventionelle harddiskkonfigurationer er den primære harddisk det første drev, der genkendes af computeren.**

Til geninstallation af Windows XP skal du bruge følgende ting:

- • Dell Operativsystem medie
- • Dell Drivers and Utilities medie

<span id="page-43-0"></span>**OBS!** Dell Drivers and Utilities-mediet indeholder drivere, der blev installeret under samlingen af computeren. Brug Dell Drivers and Utilities-mediet til at indlæse alle nødvendige drivere. Alt afhængigt af, hvilken region du har bestilt computeren i, eller om du har bestilt medierne, leveres Drivers and Utilities-mediet og Operating System-mediet muligvis ikke sammen med computeren.

### **Geninstallation af Windows**

Geninstallationsprocessoren kan tage 1 til 2 timer. Når du har geninstalleret operativsystemet, skal du også geninstallere enhedsdrivere, antivirusprogram og anden software.

*<b>OBS!* Din computer kan have eller ikke have et optisk drev. Benyt et eksternt optisk drev eller en anden lagringsenhed for de procedurer, der involverer media.

- **1.** Gem og luk alle åbne filer og afslut alle åbne programmer.
- **2.** Indsæt Operativsystem-disken.
- **3.** Klik på **Exit** (Afslut), hvis meddelelsen **Install Windows** (Installer Windows) vises.
- **4.** Genstart computeren.
- **5.** Når DELL-logoet vises, skal du trykke på <F2> med det samme.
- *C* OBS! Hvis du venter for længe, og operativsystemets logo vises, skal du vente, indtil du ser skrivebordet i Microsoft® Windows®. Derefter skal du slukke for computeren og prøve igen.
- **OBS!** De næste trin ændrer kun startrækkefølgen én gang. Ved den næste opstart starter computeren i overensstemmelse med de enheder, der er angivet i systemkonfigurationsprogrammet.
- **6.** Når listen med startenheder vises, skal du fremhæve **CD/DVD/CD-RW Drive** (CD/DVD/ CD-RW-drev) og trykke på <Enter>.
- **7.** Tryk på en vilkårlig tast for at vælge **Boot from CD-ROM** (Start fra cd-rom). Følg instruktionerne på skærmen for at fuldføre installationen.

# <span id="page-44-0"></span>**Få hjælp**

Hvis du kommer ud for et problem med computeren, skal du bruge følgende fremgangsmåde til at diagnosticere og foretage fejlfinding af problemet.

- **1.** Oplysninger og fremgangsmåder vedrørende det problem, der er med din computer, finder du under "Løsning af problemer" på side [27.](#page-26-1)
- **2.** Under "Dell Diagnostics" på side [35](#page-34-1) finder du oplysninger om, hvordan du kører Dell Diagnostics.
- **3.** Udfyld "Diagnosechecklisten" på side [49](#page-48-1).
- **4.** Brug Dells omfattende familie af onlinetjenester på Dell Support (**support.dell.com**) som hjælp til installation og fejlfindingsfremgangsmåder. Du finder en mere omfattende liste med Dell Support online under "Onlinetjenester" på side [46](#page-45-1).
- **5.** Hvis de foregående trin ikke har løst problemet, se "Inden du ringer" på side [49](#page-48-2) og derefter "Kontakt Dell" på side [50](#page-49-1).
- **OBS!** Ring til Dell support fra en telefon **M** i nærheden af eller på computeren, så en supportmedarbejder kan hjælpe dig med eventuelle nødvendige procedurer.
- $\mathscr{U}$ **OBS!** Dells system med koder for ekspresservice er muligvis ikke tilgængeligt i alle lande.

Når Dells automatiske telefonsystem beder dig om det, skal du indtaste din kode for ekspresservice, så samtalen stilles direkte ind til den rigtige supportmedarbejder. Hvis du ikke har en kode til ekspresservice, skal du åbne mappen **Dell Accessories** (Dell-tilbehør), dobbeltklikke på ikonet **Express Service Code** (Kode for ekspresservice) og følge instruktionerne.

*C* OBS! Nogle af følgende tjenester er ikke altid tilgængelige alle steder uden for det kontinentale USA. Ring til din lokale Dell-repræsentant for at få oplysninger om tilgængeligheden.

<span id="page-45-0"></span>**Få hjælp**

## **Teknisk support og kundeservice**

Dells supporttjeneste er tilgængelig, så du få svar på dine spørgsmål om Dell-hardware. Vores supportmedarbejdere bruger computerbaseret diagnosticering til at give hurtige og præcise svar.

For at kontakte Dells supportservice, se "Inden du ringer" på side [49](#page-48-3) og derefter under kontaktoplysningerne for din region, eller du kan gå til **support.dell.com**.

# **DellConnect™**

DellConnect er et simpelt online-adgangsværktøj, der gør en medarbejder tilknyttet Dells service og support i stand til at få adgang til din computer via en bredbåndsforbindelse, diagnosticere dit problem og reparere det hele med vejledning fra dig. Yderligere oplysninger finder du ved at gå til **www.dell.com/DellConnect**.

# <span id="page-45-1"></span>**Onlinetjenester**

Du kan få mere at vide om Dells produkter og tjenesteydelser på følgende websteder:

- • **www.dell.com**
- • **www.dell.com/ap** (Asien/Stillehavsområdet)
- • **www.dell.com/jp** (kun Japan)
- • **www.euro.dell.com** (kun Europa)
- • **www.dell.com/la** (kun lande i Latinamerika og Caribien)
- • **www.dell.ca** (kun Canada)

Du kan få adgang til Dell Support via følgende websteder og e-mail-adresser:

Dell Support-websteder

- • **support.dell.com**
- • **support.jp.dell.com** (kun Japan)
- • **support.euro.dell.com** (kun Europa)

E-mail-adresser til Dell Support

- • **mobile\_support@us.dell.com**
- • **support@us.dell.com**
- <span id="page-46-0"></span>• **la-techsupport@dell.com** (kun lande i Latinamerika og Caribien)
- • **apsupport@dell.com** (kun lande i Sydøstasien/Stillehavsområdet)

E-mail-adresser til Dell Marketing og Salg

- • **apmarketing@dell.com**(kun lande i Sydøstasien/Stillehavsområdet)
- • **sales\_canada@dell.com** (kun Canada) Anonym FTP (file transfer protocol)
	- • **ftp.dell.com**

Log ind som bruger: anonymous, og brug din e-mail-adresse som adgangskode.

### **Automatiseret ordrestatustjeneste**

Hvis du vil kontrollere status for Dell-produkter, du har bestilt, kan du gå til **support.dell.com**  eller du kan ringe til den automatiske ordrestatustjeneste. En række indspillede meddelelser beder dig om de oplysninger, der kræves for at lokalisere og rapportere om din ordre. Oplysninger om, hvilket telefonnummer

du skal ringe til i din region, finder du under "Kontakt Dell" på side [50](#page-49-1) ved problemer med din ordre.

Hvis du har problemer med din ordre, f.eks. i form af manglende dele, forkerte dele eller forkert fakturering, kan du kontakte Dells kundeservice. Sørg for at have din faktura eller pakkeseddel ved hånden, når du ringer. Oplysninger om, hvilket telefonnummer du skal ringe til i din region, finder du under "Kontakt Dell" på side [50.](#page-49-1)

## **Produktoplysninger**

Hvis du har brug for oplysninger om yderligere produkter, der kan fås hos Dell, eller hvis du gerne vil afgive en bestilling, kan du besøge Dells websted på **www.dell.com**. Oplysninger om, hvilket telefonnummer du skal ringe til i din region, og om, hvordan du kontakter en salgsspecialist, finder du under "Kontakt Dell" på side [50](#page-49-1).

# <span id="page-47-0"></span>**Returnering af varer til garantireparation eller refusion**

Uanset, om du returnerer varerne til reparation eller refundering, skal du forberede dem på følgende måde:

- **1.** Ring til Dell for at få et RMAnummer, og skriv det tydeligt og iøjnefaldende uden på kassen.
- *<b>OBS!* Oplysninger om, hvilket telefonnummer du skal ringe til i din region, finder du under "Kontakt Dell" på side [50](#page-49-1).
- **2.** Vedlæg en kopi af fakturaen og et brev, der beskriver årsagen til returneringen.
- **3.** Vedlæg en kopi af diagnosechecklisten (se "Dell Diagnostics" på side [35](#page-34-1)), og angiv, hvilke test du har kørt, samt alle fejlmeddelelser, der rapporteres af Dell Diagnostics (se "Dell Diagnostics" på side [35\)](#page-34-1).
- **4.** Vedlæg alt tilbehør, der hører til den eller de varer, der returneres (strømkabler, software, vejledninger og så videre), hvis returnering sker med henblik på refundering.
- **5.** Pak det udstyr, der skal returneres, i den originale (eller tilsvarende) emballage.
- *<b>OBS!* Du skal selv betale forsendelsesomkostningerne. Du har også ansvaret for at forsikre alle returnerede produkter, og du påtager dig tabsrisikoen under transporten til Dell. Efterkravspakker accepteres ikke.
	- **OBS!** Returneringer, hvor et eller flere af ovennævnte krav ikke er opfyldt, vil blive afvist ved Dells modtagelse og returneret til dig.

## <span id="page-48-3"></span><span id="page-48-2"></span><span id="page-48-0"></span>**Inden du ringer**

*C* OBS! Sørg for at have din kode for ekspresservice klar, når du ringer. Denne kode hjælper Dells automatiske supporttelefonsystem med at stille dit opkald det rigtige sted hen. Du vil muligvis også blive bedt om din servicekode (placeret på bagsiden eller i bunden af computeren).

Husk at udfylde følgende diagnosecheckliste. Hvis det er muligt, skal du tænde computeren, inden du ringer til Dell for at få hjælp. Ring fra en telefon på eller i nærheden af computeren. Du vil muligvis blive bedt om at skrive nogle kommandoer på tastaturet, videregive detaljerede oplysninger under handlinger eller forsøge fejlfindingstrin, der kun er mulige på selve computeren. Sørg for at have dokumentationen til computeren ved hånden.

### <span id="page-48-1"></span>**Diagnosecheckliste**

- • Navn:
- • Dato:
- • Adresse:
- • Telefonnummer:
- • Servicekode (stregkode på bagsiden eller bunden af computeren):
- • Kode for ekspresservice:
- • RMA-nummer (hvis du har fået et af en supporttekniker hos Dell):
- • Operativsystem og version:
- • Enheder:
- • Udvidelseskort:
- • Er du tilsluttet et netværk? Ja/Nej
- • Netværk, version og netværksadapter:
- • Programmer og versioner:

<span id="page-49-0"></span>**Få hjælp**

I dokumentationen til dit operativsystem kan du finde vejledning til, hvordan du identificerer indholdet i computerens startfiler. Hvis computeren har en printer tilsluttet, skal du udskrive alle filerne. Ellers skal du skrive indholdet i alle filerne ned, inden du ringer til Dell.

- • Fejlmeddelelse, bipkode eller diagnosticeringskode:
- • Beskrivelse af problemet og af de fejlfindingsprocedurer, du har udført:

# <span id="page-49-1"></span>**Kontakt Dell**

Kunder i USA skal ringe til 800-WWW-DELL (800-999-3355).

*<b>OBS!* Hvis du ikke har en aktiv internetforbindelse, kan du finde kontaktoplysninger på din købsfaktura, pakkeseddel eller i Dells produktkatalog. Dell giver adgang til flere muligheder for online- og telefonbaseret support og service. Tilgængeligheden varierer for de enkelte lande og produkter, og nogle tjenester findes muligvis ikke i dit område.

Sådan kontakter du Dell omkring salg, teknisk support eller kundeservice:

### **1.** Besøg **support.dell.com**.

- **2.** Kontroller dit land eller din region på rullelisten **Choose A Country/Region**  (Vælg land/region) nederst på siden.
- **3.** Klik på **Contact Us** (Kontakt os) til venstre på siden.
- **4.** Vælg det relevante service- eller supportlink alt afhængigt af, hvad du har brug for.
- **5.** Vælg den metode til at kontakte Dell, der passer dig bedst.

# <span id="page-50-0"></span>**Find mere information og ressourcer**

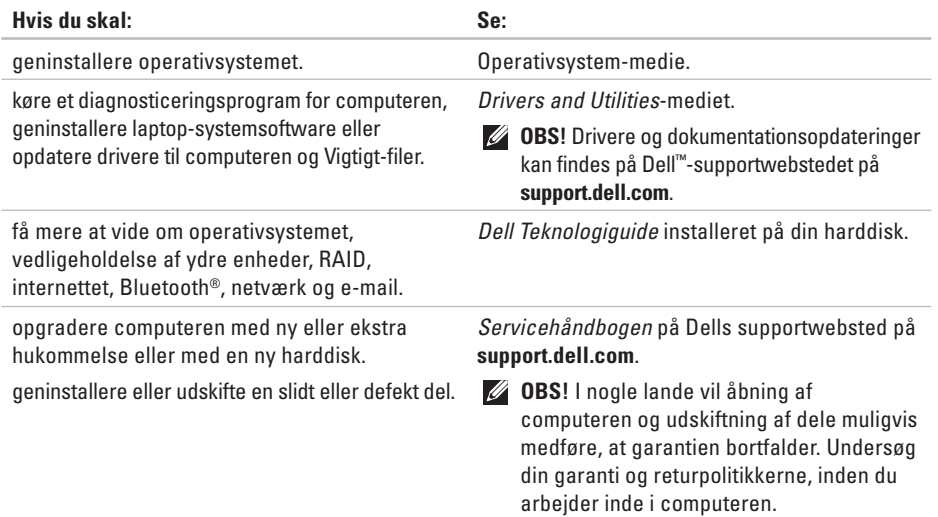

<span id="page-51-0"></span>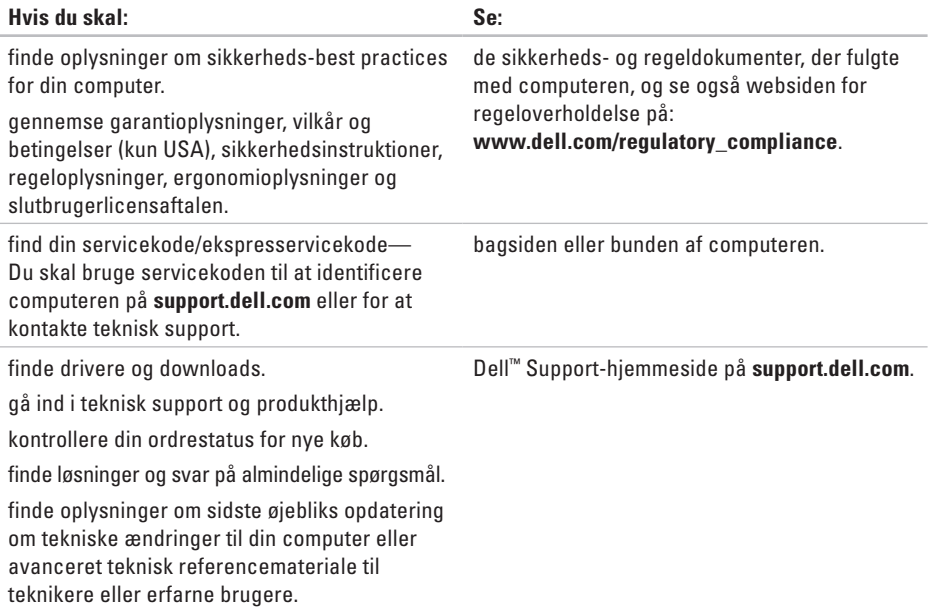

#### <span id="page-52-1"></span><span id="page-52-0"></span>**Systemmodel**

Dell**™** Inspiron**™** Mini 10

Dette afsnit indeholder grundlæggende oplysninger, som du kan få brug for, når du konfigurerer, opdaterer drivere til og opgrader computeren.

*C* OBS! Udvalget kan variere alt afhængigt af regionen. Yderligere oplysninger om konfigurationen af computeren finder du ved at klikke på **Start**→ **Hjælp og support** og vælge at få vist oplysninger om computeren.

#### **Processor**

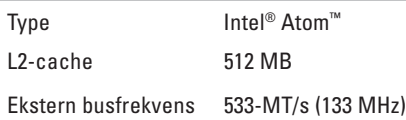

#### **Hukommelse**

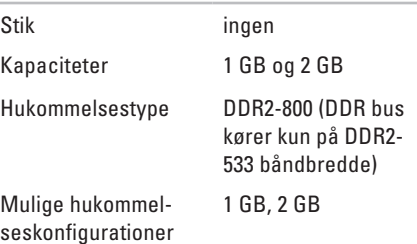

<span id="page-53-0"></span>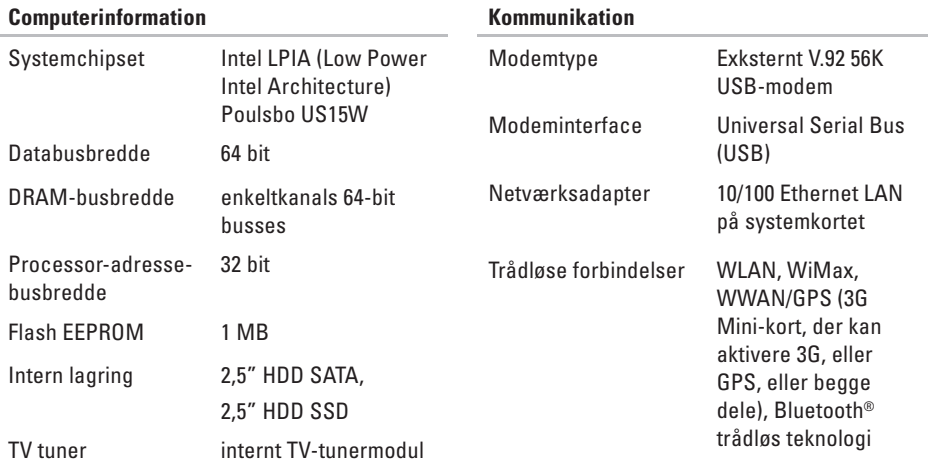

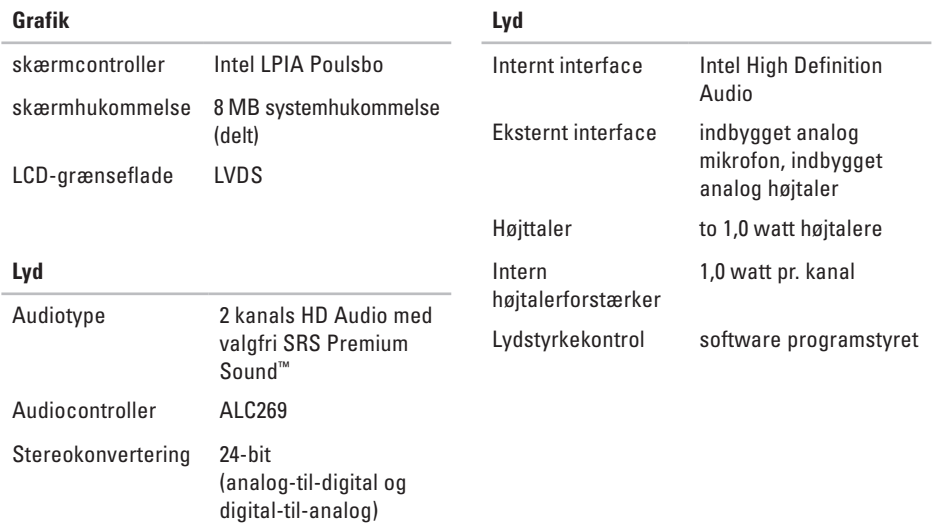

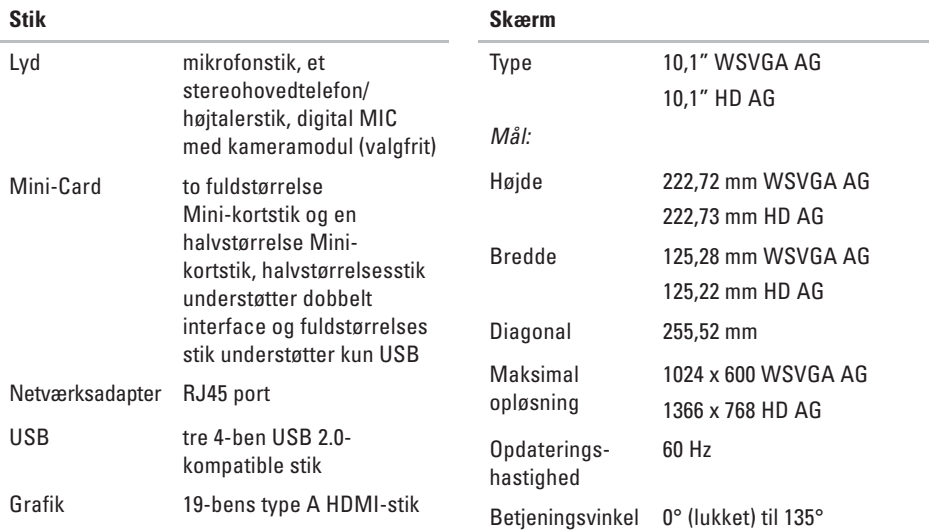

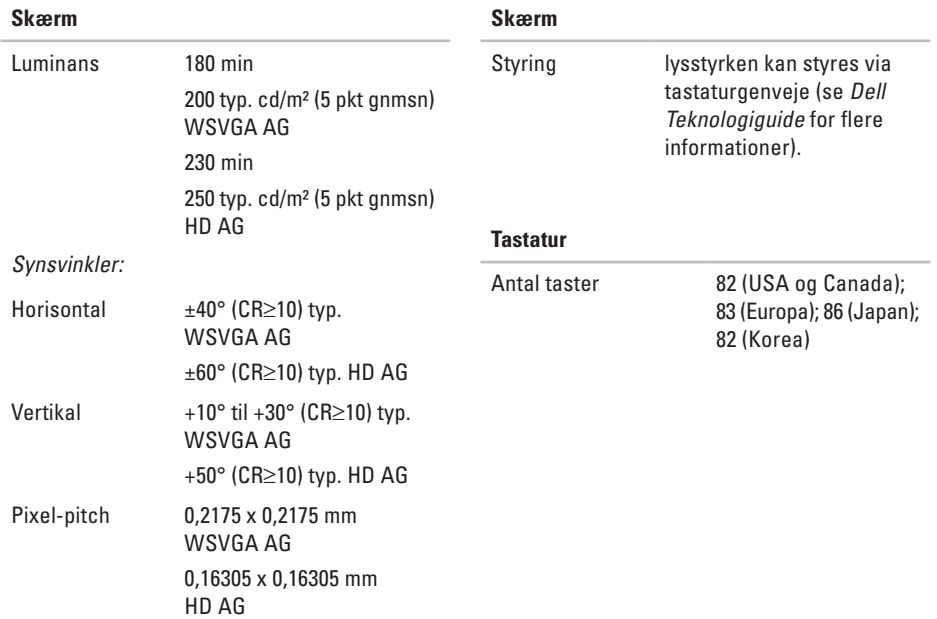

<span id="page-57-0"></span>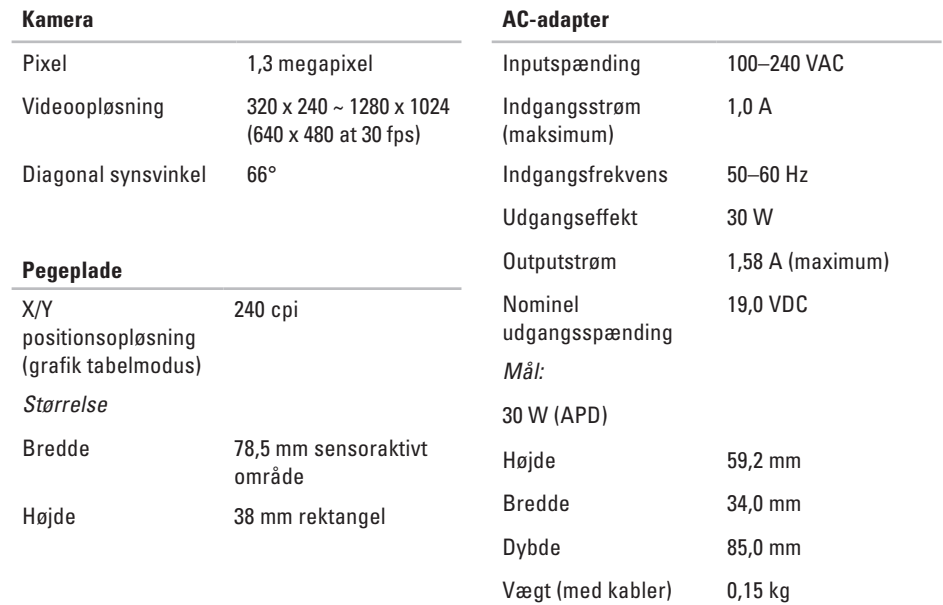

<span id="page-58-0"></span>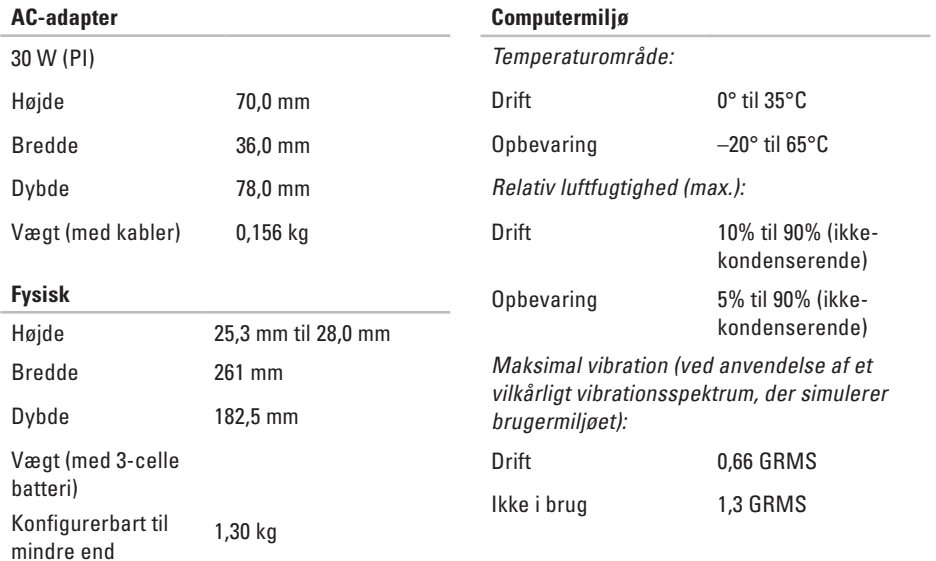

#### **Computermiljø**

Maksimalt stød (for betjening – målt med Dell Diagnostics kørende på harddisken og 2 ms halv-sine puls, for ikkebetjening – målt med harddisken på hovedet og 2 ms halv-sine puls):

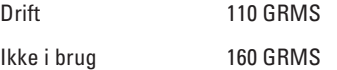

# <span id="page-60-0"></span>**Indeks**

# **A**

AC-adapter størrelse og vægt **5 [8,](#page-57-0) 5 [9](#page-58-0)**

### **C**

chipsæt **[5](#page-53-0) 4** computer, opsætning **[5](#page-4-0)**

### **D**

data, sikkerhedskopiering **2 [6](#page-25-0)** DellConnect **4 [6](#page-45-0)** Dell Factory Image Restore **[3](#page-37-0) 8** Dells supportwebsted **[5](#page-51-0) 2** Dell Support Center **3 [2](#page-31-0)** Dell Technology Guide for flere informationer **5 [1](#page-50-0)** Diagnosecheckliste **[4](#page-48-0) 9**

drivere og downloads **[5](#page-51-0) 2**

### **E**

e-mail-adresser for teknisk support **[4](#page-45-0) 6** energi spare **[2](#page-25-0) 6**

### **F**

finde flere oplysninger **[5](#page-50-0) 1** FTP-logon, anonymt **4 [7](#page-46-0)**

### **G**

garantireturneringer **4 [8](#page-47-0)** gendanne fabriksbilledet **4 [2](#page-41-0)** geninstallere systemet, muligheder **[3](#page-37-0) 8** geninstallere Windows **3 [8](#page-37-0)**

**Indeks**

# **H**

Hardwarefejlfinding **[35](#page-34-0)** hardwareproblemer diagnosticering **[35](#page-34-0)** hjælp få hjælp og support **[45](#page-44-0)** hukommelsesproblemer løse **[29](#page-28-0)** hukommelsesunderstøttelse **[53](#page-52-0) I** internetforbindelse **[10](#page-9-0)**

### ISP

Internetudbyder (ISP) **[10](#page-9-0)**

### **K**

kabelbaseret netværk netværkskabel, tilslutning **[7](#page-6-0)**

Kontakte Dell online **[50](#page-49-0)** kundeservice **[46](#page-45-0)**

### **L**

løse problemer **[27](#page-26-0)** luftstrøm, tilladedende **[5](#page-4-0)**

### **N**

netværksforbindelse løse **[27](#page-26-0)** netværkshastighed teste **[27](#page-26-0)**

### **O**

opsætning, inden du går i gang **[5](#page-4-0)** ordrestatus **[47](#page-46-0)**

### **P**

problemer, løsning af **[27](#page-26-0)** processor **[53](#page-52-0)**

produkter oplysninger og køb **[4](#page-46-0) 7**

# **R**

ressourcer, finde flere **[5](#page-50-0) 1** ringe til Dell **[4](#page-48-0) 9**

### **S**

sende produkter til retur eller reparation **[4](#page-47-0) 8** sikkerhedskopier oprette **[2](#page-25-0) 6** skader, undgå **[5](#page-4-0)** softwarefunktioner **2 [5](#page-24-0)** softwareproblemer **[3](#page-29-0) 0** spare energi **[2](#page-25-0) 6** specifications **[5](#page-52-0) 3** strømproblemer, løsning **[2](#page-27-0) 8** strømskinner, brug af **[6](#page-5-0)**

support e-mail-adresser **4 [6](#page-45-0)** support sites worldwide **4 [6](#page-45-0)** systemgendannelse **3 [8](#page-37-0)** Systemmeddelelser **3 [3](#page-32-0)**

### **T**

teknisk support **4 [6](#page-45-0)** tilpasse energiindstillingerne **2 [6](#page-25-0)** tilslut(ning) til internettet **1 [0](#page-9-0)** trådløs netværksforbindelse **[2](#page-26-0) 7**

### **U**

udvidelsesbus **[5](#page-53-0) 4**

### **V**

ventilation, sikre **[5](#page-4-0)**

**Indeks**

# **W**

Windows, geninstallering **[38](#page-37-0)** Windows Vista® geninstallering **[44](#page-43-0)** Guiden Programkompatibilitet **[30](#page-29-0)** opsætning **[10](#page-9-0)** Windows XP **[31](#page-30-0)**